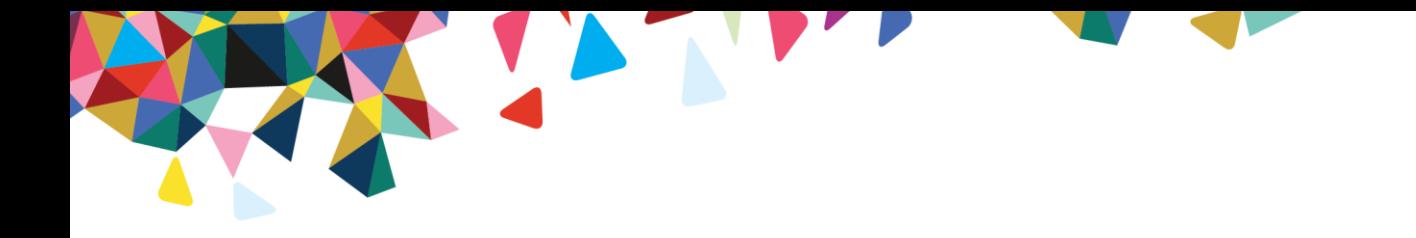

# **Medical Marijuana Assistance Program (MMAP) Dispensary Provider Web Enrollment/Provider Information Management User Guide**

Version 1.0 October 28, 2022

© 2022-2023 by Magellan Rx Management, LLC. All rights reserved. Magellan Medicaid Administration is a division of Magellan Rx Management, LLC.

# **Revision History**

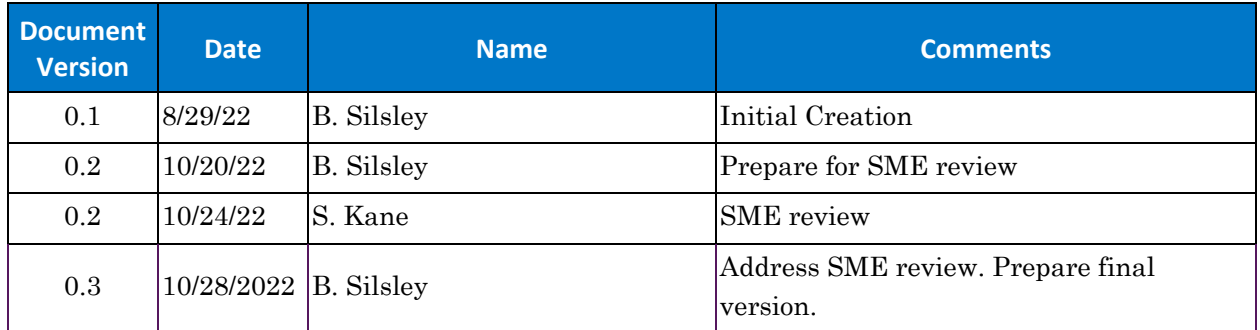

# **Table of Contents**

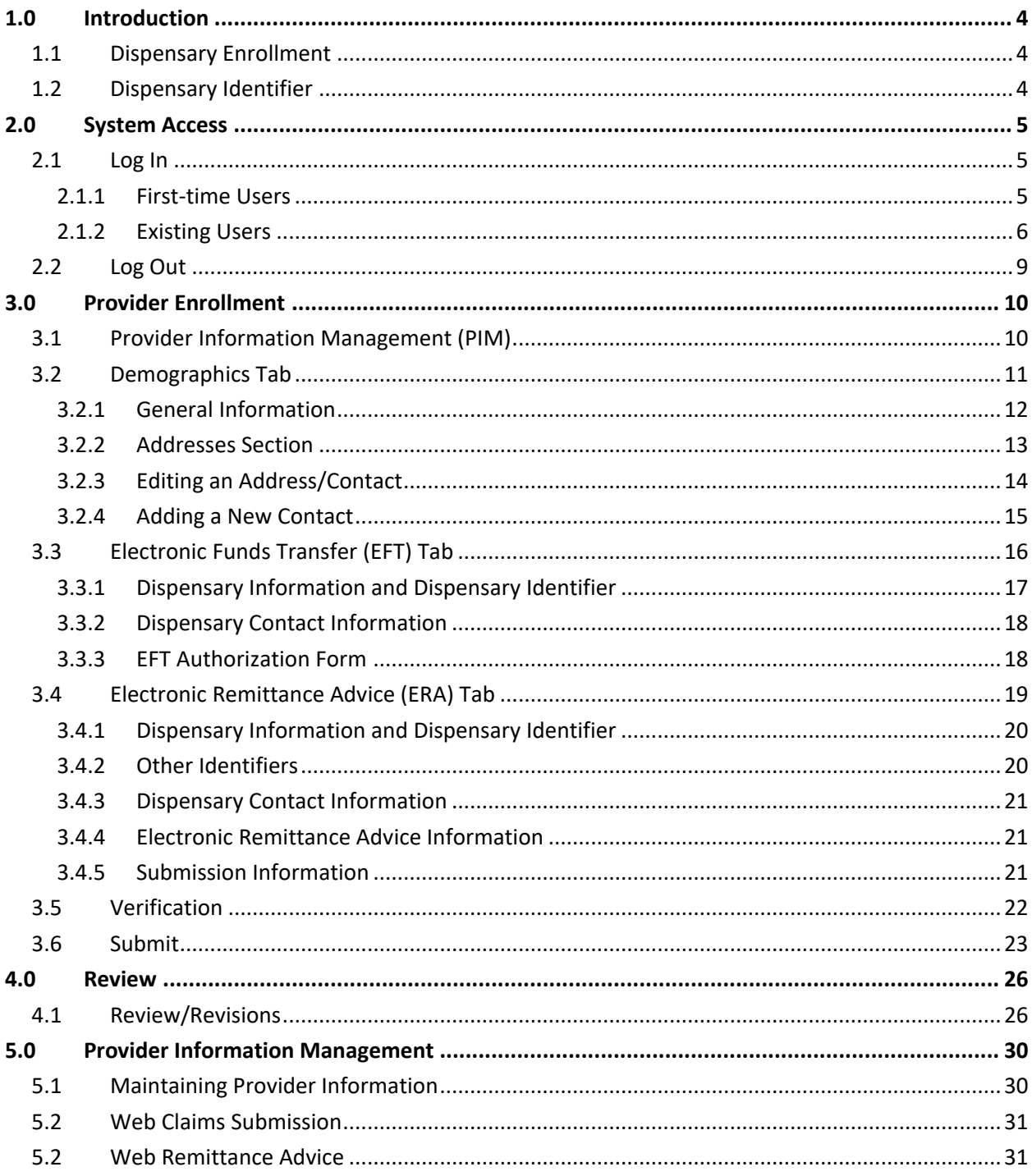

 $\mathbf{I}$ 

### <span id="page-3-0"></span>**1.0 Introduction**

 $\overline{\mathbf{Q}}$ Notes

The Commonwealth of Pennsylvania Web Portal allows authorized users to add and maintain information and submit claims after obtaining a user name/ID and password.

### <span id="page-3-1"></span>**1.1 Dispensary Enrollment**

All Dispensaries that have been granted a permit to operate by the Commonwealth of Pennsylvania are expected to be able to serve and dispense to any registered patient, including those eligible for MMAP. Basic demographic information for each permitted Dispensary is pre-loaded into the Dispensary Portal. Each dispensary must complete additional information in the Dispensary Portal. Each Dispensary must complete a registration process to obtain login credentials to perform this update as well as to maintain information on an ongoing basis.

These processes are explained in detail in this User Guide.

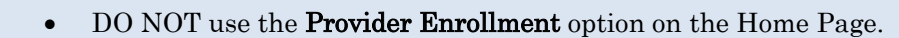

- Dispensaries loaded to the Dispensary Portal as part of the initial launch of MMAP received a welcome packet including their Dispensary ID and the UAC registration process.
	- For UAC-related issues, contact the UAC help desk at 1-800-241- 8726.
	- For all other issues, contact MMAP at MMAPDispensaryCorrespondence@Magellanhealth.com.

### <span id="page-3-2"></span>**1.2 Dispensary Identifier**

Each Dispensary must have a unique identification number to be used for administrative and financial transactions such as claims submission. This ID is also required for the registration process.

A 10-digit Dispensary ID has been created and assigned to each dispensary. This identifier is an intelligence-free numeric identifier, meaning the numbers do not carry other information about Dispensary, such as the state where you are located or your specialty.

### <span id="page-4-0"></span>**2.0 System Access**

#### <span id="page-4-1"></span>**2.1 Log In**

Complete the following steps to access the Dispensary Portal.

1. Type [https://papaceportal.magellanhealth.com](https://papaceportal.magellanhealth.com/) into the browser's Address bar and press Enter. The Commonwealth of Pennsylvania Web Portal home window appears. See Figure 2.1.1.

| pennsylvania<br>DEPARTMENT OF AGING<br>Pharmacists <sup>T</sup><br><b>Prescribers</b><br>Home<br>Cardholders <sup>T</sup><br>Home   Welcome to the Pennsylvania Department of Aging Web site, administered and maintained in conjunction with Magellan Health.                                                                                                    |                                  | <b>Magellar</b>                                                                                                    |
|----------------------------------------------------------------------------------------------------|----------------------------------|----------------------------------------------------------------------------------------------------|
|                                                                                                    |                                  |                                                                                                    |
|                                                                                                    |                                  | <b>● Links ■ UAC → Site Map 区 Contact Us</b>                                                                                                    |
|                                                                                                    |                                  |                                                                                                    |
| Hide $\overline{\phantom{a}}$<br><b>Announcements</b>                                                                                                    | Login                            |                                                                                                    |
| <b>Latest News</b>                                                                                                    |                                  | PRESCRIBERS  Login to review                                                                                                    |
| the Magellan is implementing pertinent changes to our web portals and web-based applications and tools. The first change will consist of a new look and feel for the web<br>pages and tools, such as Find a Pharmacy and Drug Lookup. While the look may be changing, the functionality of these tools will remain the same. The second<br>change implements OKTA with multifactor authentication for our provider web-based applications accessed via the web portal. Current users of Provider Enrollment,<br>Web Claims Submission (WCS) and/or WebRA will need to complete a short migration process to verify their access credentials and move all existing application<br>permissions to the new OKTA platform. A migration step-by-step job aid will be posted to the web portal prior to implementation. If a new pharmacy provider or<br>prescriber would like to register for the secure web-based applications, they can still do so by clicking the UAC link to access our User Administration Console (UAC). |                                  | your Cardholders' data, and get<br>access to handy services like online<br><b>Medical Exceptions.</b><br>PHARMACISTS  Login to review<br>your Cardholders' data, and get |
| <b>PACE/PACENET PBA Web Portal</b>                                                                                                    |                                  | access to handy services like online<br>Remittance Advices.                                                                                                    |
| Pharmaceutical Assistance Contract for the Elderly (PACE)/PACE Needs Enhancement Tier (PACENET) and Ancillary<br>Programs for the Pharmacy Benefits Administration (PBA) Web Portal                                                                                                    |                                  | <b>LOGIN NOW</b>                                                                                                    |
| Enhancing the quality of life of all older Pennsylvanians by empowering diverse communities, the family and the individual.                                                                                                    | <b>Services and Applications</b> | Hide $\overline{\phantom{a}}$                                                                                                    |
| <b>CARDHOLDERS and POTENTIAL CARDHOLDERS:</b>                                                                                                    | Drug Coverage Lookup             | $\Box$ Launch                                                                                                    |
| . Information on PACE/PACENET and the Pennsylvania Rx Price Finder is available by clicking on the CARDHOLDERS tab beneath the Department of Aging logo.                                                                                                    | <b>Find a Doctor</b>             | $\Box$ Launch                                                                                                    |
| • Want to know if your medication is covered by PACE/PACENET, CRDP (Chronic Renal Disease Program) or SPBP (Special Pharmaceutical Benefits Program)?<br>Launch the Drug Coverage Lookup in the SERVICES AND APPLICATIONS box on the right of the screen to find Program specific drug information.                                                                                                    | <b>Opioid Calculator</b>         | $\Box$ Launch                                                                                                    |
| . Need to find a pharmacy or a doctor? Go to the SERVICES AND APPLICATIONS box on the right of the screen and click on "launch".                                                                                                    | <b>Find a Pharmacy</b>           | $\Box$ Launch                                                                                                    |
| . Looking for information about another government agency? Click on LINKS beneath the Magellan Rx Management logo.                                                                                                    | <b>Provider Enrollment</b>       | $\Box$ Launch                                                                                                    |
| <b>PROVIDERS and POTENTIAL PROVIDERS:</b><br>This web portal provides access to web applications for PACE and PACENET as well as supporting documents and information that the Pennsylvania Department of Aging<br>(PDA) and its ancillary programs require.                                                                                                    |                                  |                                                                                                    |
| Key features of the portal include:                                                                                                    |                                  |                                                                                                    |
| • Secure web access to the portal for approved users:                                                                                                    |                                  |                                                                                                    |
| - Access to specified information, applications, and links to support the Department's PACE, PACENET, and ancillary programs, PACECares website; and                                                                                                    |                                  |                                                                                                    |
| - Access to web-based applications to support Pharmacy Benefit Administration (PBA) related to Provider Enrollment, Drug Lookup, *Web Claims Submission, *Web<br>RA, and *Medical Exception (ME) Submissions.                                                                                                    |                                  |                                                                                                    |
| - Access for Enrolled Providers to update information on their file through *Provider Information Management.                                                                                                    |                                  |                                                                                                    |
| <b>O</b> Please note - you will first need to register and create a User ID and Password to gain access to *these secured applications. To register, click on the "UAC" link at<br>the top-right of this page. Whether you are an individual provider or are part of or manage a large practice or facility, contact the Web Support Call Center at (800)<br>241-8726; Hours 8:00 A.M. - 8:00 P.M., Monday through Friday should you need any assistance in creating and managing user accounts.                                                                                                    |                                  |                                                                                                    |
| Once your account has been created, return to this page and click the Login button on the right side of the page. After successfully logging in, you will see additional<br>links under Services and Applications to the secured applications you have been authorized to access.                                                                                                    |                                  |                                                                                                    |

**Figure 2.1.1 – Commonwealth of Pennsylvania Web Portal Home Window**

#### <span id="page-4-2"></span>**2.1.1 First-time Users**

First-time users must register and create a User ID and Password to gain access to secured applications, such as Provider Information Management, Web Claims Submission and Web Remittance Advice. Complete the following steps to begin the process.

1. From the Commonwealth of Pennsylvania Web Portal Home window, click the UAC hyperlink. The User Administration Console, Who are you? window appears.

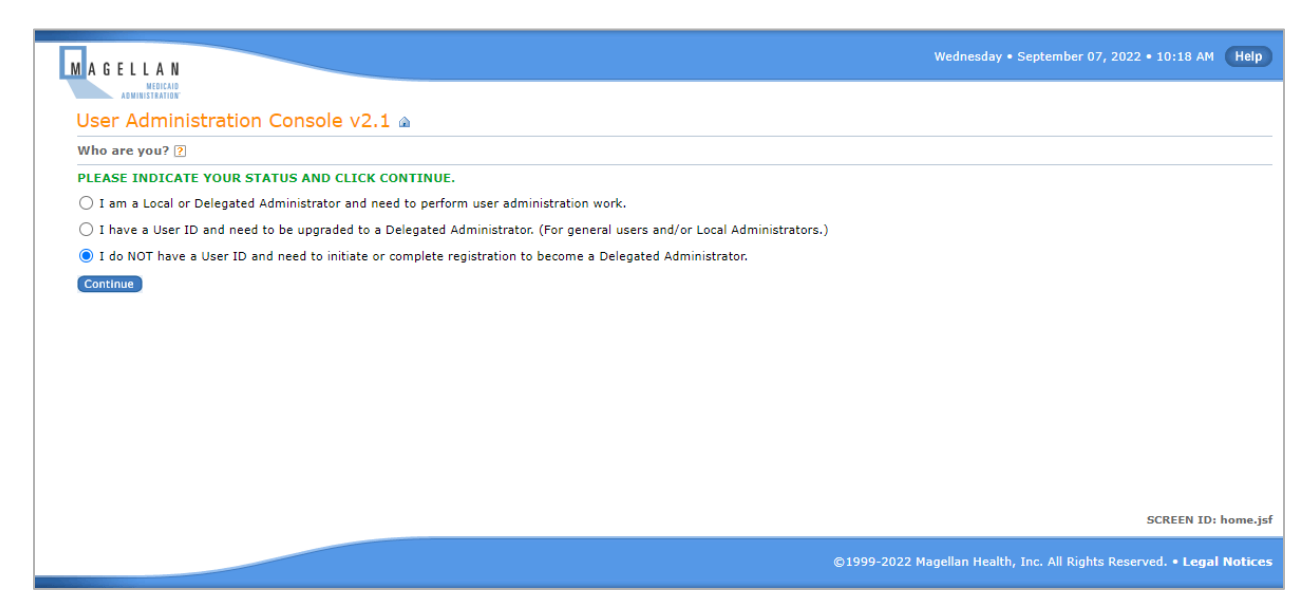

**Figure 2.1.1.1 – User Administration Console, Who are you? Window**

2. Refer to the *New User Registration Quick Start* job aid (select **MMAP** tab) for detailed instructions on the registration process. The User Administration Console User Guide can be accessed by clicking the Help button at the top of the screen.

#### <span id="page-5-0"></span>**2.1.2 Existing Users**

When a Dispensary is registered with the User Administration Console and wants to access the Web Portal secure functions, you will use the user name/ID and password you set up with User Administration Console.

Complete the following steps if you are an existing Web Portal User:

1. From the Commonwealth of Pennsylvania Web Portal Home window, click Login Now. See Figure 2.1.2.1.

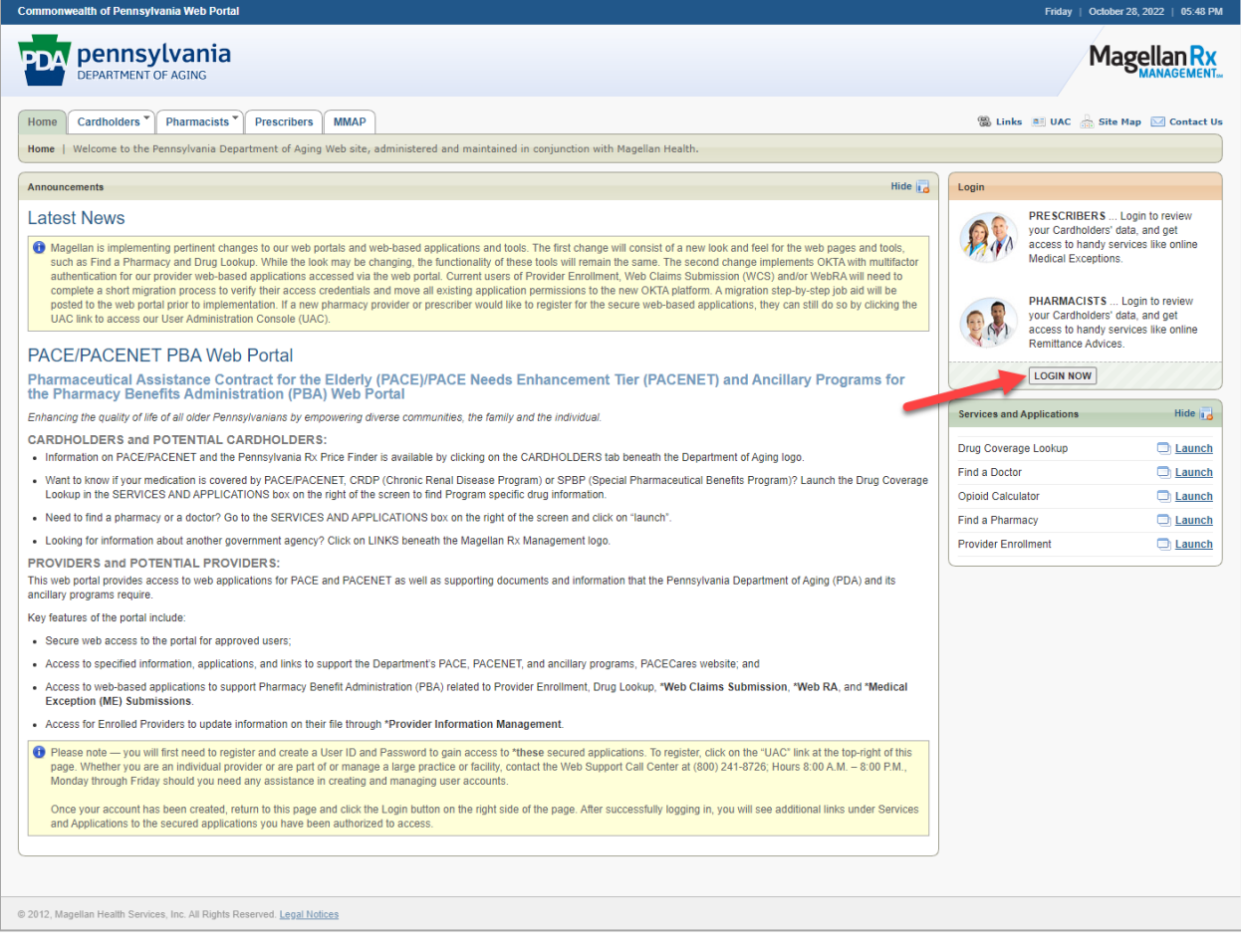

#### **Figure 2.1.2.1 – Commonwealth of Pennsylvania Web Portal Home Window, Login Now button**

2. The Login window appears. See Figure 2.1.2.2.

![](_page_7_Picture_107.jpeg)

#### **Figure 2.1.2.2 – Login Window**

- 3. Enter your User Name/ID and Password.
- 4. Click Login. The Provider List window appears. See Figure 2.1.2.3.

![](_page_7_Picture_4.jpeg)

![](_page_7_Picture_108.jpeg)

![](_page_7_Figure_6.jpeg)

- 5. Select the Dispensary name from the Provider List menu.
- 6. Click Select. The Commonwealth of Pennsylvania Web Portal Home window appears. See Figure 2.1.2.4.

![](_page_8_Picture_93.jpeg)

#### **Figure 2.1.2.4 – Commonwealth of Pennsylvania Web Portal Home window**

![](_page_8_Picture_2.jpeg)

### <span id="page-8-0"></span>**2.2 Log Out**

Complete the following steps to log out of the Commonwealth of Pennsylvania Web Portal.

![](_page_8_Picture_5.jpeg)

• Click the Logout hyperlink in the top right-hand corner of the Commonwealth of Pennsylvania Web Portal Home window. See Figure 2.2.1.

![](_page_9_Picture_0.jpeg)

**Figure 2.2.1 – Commonwealth of Pennsylvania Web Portal Home window, Logout hyperlink**

# <span id="page-9-0"></span>**3.0 Provider Enrollment**

Demographic data has been pre-loaded into the Web Portal. Upon initial access, each Dispensary must complete the Electronic Funds Transfer (EFT) and Electronic Remittance Advice (ERA) tabs and submit this information for validation. Additionally, any information that has been pre-loaded should be reviewed on initial access.

Dispensaries are responsible for updating all information once it is entered into the Web Portal. See [Maintaining Provider Information](#page-29-1) for more information.

### <span id="page-9-1"></span>**3.1 Provider Information Management (PIM)**

Dispensaries will use the secured Provider Information Management (PIM) application to add and modify information.

Provider Information Management contains the following tabs:

- **[Demographics](#page-10-0)**
- [Electronic Funds Transfer \(EFT\)](#page-15-0)
- [Electronic Remittance Advice \(ERA\)](#page-18-0)
- **[Verification](#page-21-0)**
- [Submit](#page-22-0)

![](_page_9_Picture_13.jpeg)

Complete the following steps to access Provider Information Management.

1. From the main portal window, click Launch next to Provider Information Management in the Services and Applications section of the portal window. See Figure 3.1.1.

![](_page_10_Picture_59.jpeg)

**Figure 3.1.1 – Main Portal Window/Home Page**

#### <span id="page-10-0"></span>**3.2 Demographics Tab**

Upon accessing Provider Information Management, the Demographics tab displays. The Demographics tab is pre-populated with the information Dispensaries provided to the Pennsylvania Department of Health (DOH) during the permit process. This information should be verified the first time you log into the Dispensary Portal. All subsequent updates (change of address, email or contact information) are the responsibility of the Dispensary.

![](_page_11_Picture_74.jpeg)

![](_page_11_Figure_1.jpeg)

#### <span id="page-11-0"></span>**3.2.1 General Information**

The General Information section of the Demographics tab displays the information preloaded to the Dispensary Portal. The following information displays at the top of the screen (inside a gray box) and is not editable:

- Practice Type
- Enrollment Type
- Program
- Effective Dates
- Dispensary ID

Complete the following steps to edit the remaining fields in the General Information section.

- 1. Click Edit to enable the fields.
- 2. Complete the following required fields:
	- Dispensary Federal Tax Identification Number (TIN) or Employment Identification Number (EIN)
	- Email
	- Name

![](_page_12_Picture_6.jpeg)

3. Click Save General Info to save your edits. A pop-up window appears advising that your change was successful. See Figure 3.2.11.

![](_page_12_Picture_162.jpeg)

**Figure 3.2.1.1 – Unique Identifiers Updated Window**

#### <span id="page-12-0"></span>**3.2.2 Addresses Section**

The Service address and Business/Corporate address are required. The address provided by the Dispensary is pre-loaded in both addresses. One or both can be modified. Only one address of each type can exist.

![](_page_12_Picture_163.jpeg)

Existing addresses appear in the Addresses grid at the bottom of the screen. Icons in the Action column allow you to edit or delete the address information.

![](_page_13_Picture_111.jpeg)

#### <span id="page-13-0"></span>**3.2.3 Editing an Address/Contact**

![](_page_13_Picture_112.jpeg)

![](_page_13_Figure_4.jpeg)

**Page 14 | Medical Marijuana Assistance Program (MMAP) Dispensary Provider Web Enrollment/Provider Information Management Guide** Complete the following steps to edit an existing address and/or contact.

- 1. Select the address in the **Address** group box at the bottom of the screen that requires changes by clicking the pencil  $($ **)** icon.
- 2. The Edit Contact/Address window appears.
- 3. Complete the required fields for the address Type.
	- Contact/Address Type
	- Corporation Name
	- Contact First Name
	- Contact Last Name
	- Street Address Line 1
	- City
	- **State**
	- Zip
	- Phone
	- Email

![](_page_14_Picture_14.jpeg)

If the address has been entered previously, select the address that was previously submitted from the Use a previously used address? list. The fields are populated with the address.

4. Click Save Information.

![](_page_14_Picture_17.jpeg)

5. The information entered appears on the Demographics tab, in the addresses window. The Type column displays the type of address.

#### <span id="page-14-0"></span>**3.2.4 Adding a New Contact**

Complete the following steps to add a new contact and address.

- 1. Click the Add New Contact button. The Add New Contact/Address window appears.
- 2. Complete the required fields for the address Type.
- Corporation Name
- Contact First Name
- Contact Last Name
- Street Address Line 1
- City
- **State**
- Zip
- Phone
- Email

![](_page_15_Picture_9.jpeg)

- If the address has been entered previously, select the address that was previously submitted from the Use a previously used address? list. The fields are populated with the address.
- 3. Click Save Information.

![](_page_15_Picture_12.jpeg)

- 4. The updated information entered appears on the Demographics tab, in the addresses window. The **Type** column displays the type of address.
- 5. After all information has been added and saved, click on the Electronic Funds Transfer (EFT) tab.

#### <span id="page-15-0"></span>**3.3 Electronic Funds Transfer (EFT) Tab**

Electronic Funds Transfer (EFT) is a required tab. Once completed, it authorizes Magellan Health Corporation (on behalf of the Pharmaceutical Assistance Contract for the Elderly (PACE) Program and Medical Marijuana Assistance Program (MMAP)) to initiate credit and debit entries to the accounts identified here.

![](_page_16_Picture_43.jpeg)

**Figure 3.3.1 – Electronic Funds Transfer (EFT) Tab**

#### <span id="page-16-0"></span>**3.3.1 Dispensary Information and Dispensary Identifier**

Dispensary Information and Dispensary Identifier (EIN/TIN) cannot be edited on this window. Messages in red advise where to navigate to in the application to make any necessary adjustments to this information.

#### <span id="page-17-0"></span>**3.3.2 Dispensary Contact Information**

Dispensary Contact information identifies the individual who should be contacted for any issues specifically regarding EFT information, such as bank accounts and routing.

![](_page_17_Picture_2.jpeg)

- 1. Click Edit to enable the fields.
- 2. Complete the required fields in the Dispensary Contact Information section.
	- Dispensary Contact First Name
	- Dispensary Contact Last Name
	- Telephone Number

Q

![](_page_17_Picture_8.jpeg)

#### <span id="page-17-1"></span>**3.3.3 EFT Authorization Form**

The EFT Authorization Form provides the information necessary for Magellan Health to initiate credit or debit entries to the bank account(s) entered here. This information allows Dispensaries to be paid for services.

- 1. Complete the required fields in the Financial Institution Information section.
	- Financial Institution Name
	- Street, City, State/Province, and Zip Code/Postal Code field
	- Financial Institution Routing Number.
	- Type of Account at Financial Institution
	- Dispensary's Account Number with Financial Institution
- 2. Complete the Account Number Linkage to Dispensary ID section. Optionally, enter your TIN or EIN. The Dispensary ID is required and is prefilled.
- 3. Complete the required fields in the Submission Information section.
	- Reason for Submission
	- Printed Name of Person Submitting the Enrollment

• Printed Title of Person Submitting the Enrollment

![](_page_18_Picture_1.jpeg)

4. Click Save EFT Info. The information is saved. The following message displays.

![](_page_18_Picture_3.jpeg)

**Figure 3.3.1 – Submit Pending Message**

5. Click Continue.

![](_page_18_Picture_6.jpeg)

6. After all information has been added and saved, click on the Electronic Remittance Advice (ERA) tab.

#### <span id="page-18-0"></span>**3.4 Electronic Remittance Advice (ERA) Tab**

Electronic Remittance Advice (ERA) is a required tab. Once completed, it authorizes Magellan Health Corporation to provide you with weekly remittance information on claims processed.

An electronic remittance advice, or ERA, is an itemized listing of claims paid and reversed.

![](_page_19_Picture_53.jpeg)

**Figure 3.4.1 – Electronic Remittance Advice (ERA) Tab**

#### <span id="page-19-0"></span>**3.4.1 Dispensary Information and Dispensary Identifier**

Dispensary Information and Dispensary Identifier cannot be edited on this window. Messages in red advise where to navigate to in the application to make any necessary adjustments to this information.

#### <span id="page-19-1"></span>**3.4.2 Other Identifiers**

Indicate if your dispensary uses the services of a third-party administrator (TPA). If the answer is Yes, you must provide the TPA number.

#### <span id="page-20-0"></span>**3.4.3 Dispensary Contact Information**

The Dispensary Contact information identifies the individual who should be contacted for any issues specifically regarding ERA information, such as the TPA clearinghouse used or remittance advice retrieval.

![](_page_20_Picture_2.jpeg)

- 1. Click Edit to enable the fields.
- 2. Complete the required fields in the Dispensary Contact Information section.
	- Dispensary Contact First Name
	- Dispensary Contact Last Name
	- Telephone Number

#### <span id="page-20-1"></span>**3.4.4 Electronic Remittance Advice Information**

When electronic payments are created weekly using EFT, a Remittance Advice (RA) is also created in an 835 format. You must select your preference for retrieving this information.

- 1. Select the Method of Retrieval from the provided options:
	- FTP 835
	- Web RA
	- Third Party Vendor
- 2. If using a Clearinghouse, provide the name and contact information, including telephone number and email address.

#### <span id="page-20-2"></span>**3.4.5 Submission Information**

- 1. Complete the required fields in the Submission Information section.
	- Reason for Submission
	- Printed Name of Person Submitting the Enrollment
	- Printed Title of Person Submitting the Enrollment

![](_page_20_Picture_20.jpeg)

Select the option for **Change Enrollment** when establishing the initial reason.

2. Click Save ERA Info. The information is saved. The Submit Pending Message displays. See Figure 3.3.1.

![](_page_21_Picture_1.jpeg)

3. After all information has been added and saved, click on the Verification tab.

#### <span id="page-21-0"></span>**3.5 Verification**

The Verification tab is used to upload the required documentation in support of banking information. A voided check or bank letter is required.

![](_page_21_Picture_5.jpeg)

![](_page_21_Picture_120.jpeg)

**Figure 3.5.1 – Verification Tab**

Complete the following steps to provide the required documentation.

- 1. Click Edit to enable adding documents.
- 2. Click Choose File to select a document from your local computer to attach.
- 3. Choose a file from your local computer and click OK.
- 4. Click Upload to upload your file to the Dispensary Portal.
- 5. After uploading the document(s), click on the Submit tab.

### <span id="page-22-0"></span>**3.6 Submit**

The Submit tab allows you to finalize all information and submit it for review.

![](_page_22_Picture_78.jpeg)

**Figure 3.6.1 – Submit Enrollment Application Button**

- 1. Complete the required fields.
	- Preparer's First Name
	- Preparer's Last Name
	- Preparer's Title
- 2. Click Submit MMAP Update. The Confirm Submission window appears. See Figure 3.6.1.

![](_page_22_Picture_79.jpeg)

**Figure 3.6.1 – Confirm Submission Window**

![](_page_23_Picture_0.jpeg)

- If you do not wish to submit your application at this time, click the Cancel & do not Submit hyperlink. You are taken back to the previous window.
- 3. Click Submit to submit your application for review. The application successfully submitted message appears.

![](_page_23_Picture_3.jpeg)

Figure 3.6.2, provides an example of an error message that may be returned for incomplete information.

![](_page_23_Figure_5.jpeg)

![](_page_23_Figure_6.jpeg)

![](_page_24_Picture_55.jpeg)

**Figure 3.6.4 – Email confirmation with enrollment attached**

4. Click Close Window to return to the enrollment start page. Refer to [Section 3.0,](#page-9-0)  [Provider Enrollment.](#page-9-0)

![](_page_24_Picture_3.jpeg)

5. Once your application is approved, you will receive a letter of approval via email and mail. See Figure 4.1.4.

### <span id="page-25-0"></span>**4.0 Review**

### <span id="page-25-1"></span>**4.1 Review/Revisions**

If the review of your enrollment information determines information is missing, incorrect or needs any clarification, you receive an email notification advising you that your application has been returned for more information needed. See Figure 4.1.1. You must access the enrollment application to make the changes.

![](_page_25_Picture_48.jpeg)

**Figure 4.1.1 – Sample of Returned for Information Email**

**Page 26 | Medical Marijuana Assistance Program (MMAP) Dispensary Provider Web Enrollment/Provider Information Management Guide**

- 1. Log in to the Web Provider application by following the steps in Section  $2.1 Log In$ .
- 2. Click Launch next to Provider Information Management in the Services and Applications section to access your enrollment record.
- 3. The Demographics tab appears. See Figure 4.1.2

![](_page_26_Picture_111.jpeg)

**Figure 4.1.2 – Enrollment Application, Demographics Tab**

- 4. Select the appropriate tab where modifications need to be made.
- 5. Click the Edit icon in the appropriate section on the tab to enable the editable fields.
- 6. Make the required updates/revisions and click Save to save the changes on the tab you changed.

![](_page_26_Picture_8.jpeg)

• Once the changes are made, it is critical that you access the Submit tab, complete the required fields, and click Submit MMAP Update to resubmit the application with the changes. The revised application is sent to Provider Services for review. See Figure 4.1.3.

![](_page_27_Picture_46.jpeg)

#### **Figure 4.1.3 – Submit Tab**

![](_page_27_Picture_2.jpeg)

7. Once your application is approved, you will receive a letter of approval via email and mail. See Figure 4.1.4.

![](_page_28_Picture_19.jpeg)

**Figure 4.1.4 – Sample Approval letter**

## <span id="page-29-0"></span>**5.0 Provider Information Management**

Once your application has been approved, you can log into the Commonwealth of Pennsylvania Web Portal to add or update your information.

Upon logging in using your user name/ID and password, the Commonwealth of Pennsylvania Web Portal home window appears. You have several options to select.

![](_page_29_Picture_90.jpeg)

**Figure 14.1.5 – Services and Applications**

#### <span id="page-29-1"></span>**5.1 Maintaining Provider Information**

Once you have completed the initial enrollment steps above, you are responsible for maintaining the information about your business that is housed in the Web Portal. This information includes general and function-specific contacts, email addresses, phone numbers, etc.

![](_page_29_Picture_7.jpeg)

![](_page_29_Picture_8.jpeg)

#### <span id="page-30-0"></span>**5.2 Web Claims Submission**

See the Web Claims Submission User Guide for Medical Marijuana Dispensary Providers for information on submitting claims. From the Home page, select Pharmacists, then Manuals.

#### <span id="page-30-1"></span>**5.2 Web Remittance Advice**

See the Web Remittance Advice (RA) User Guide for information on remittance advices. From the Home page, select Pharmacists, then Manuals.